Sous -titre de la présentation

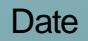

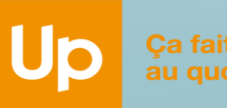

Ça fait du bien au quotidien

1

## CESU CHÈQUE DOMICILE BÉNÉFICIAIRE

**BENETTEM**<br> **Comment payer en ligne mon<br>
intervenant ou prestataire?** 

## *INTRODUCTION*

### Félicitations, vous bénéficiez du CESU Chèque Domicile !

Vous souhaitez régler des prestations de services à la personne (ménage, repassage, garde d'enfants...) de façon simple, rapide et sécurisée ? Vous pouvez alors payer en ligne votre prestataire agréé et/ou votre intervenant dans le cadre de l'emploi direct ! (Attention, pour le prestataire, veuillez vous assurer qu'il accepte bien le paiement en ligne)

### *Cliquez sur l'une des cases qui correspond à votre situation :*

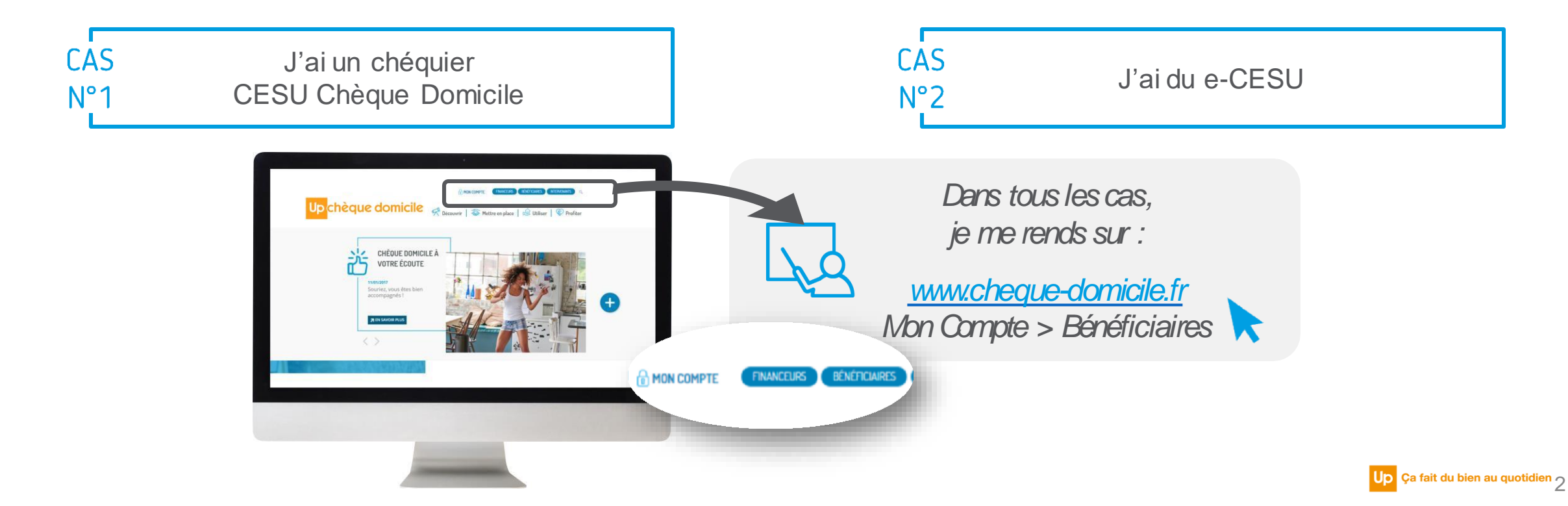

J'ai un chéquier CESU Chèque Domicile

## *CAS N°1 : J'AI UN CHÉQUIER CESU CHÈQUE DOMICILE*

Dans un premier temps**, sélectionnez la case correspondante :**

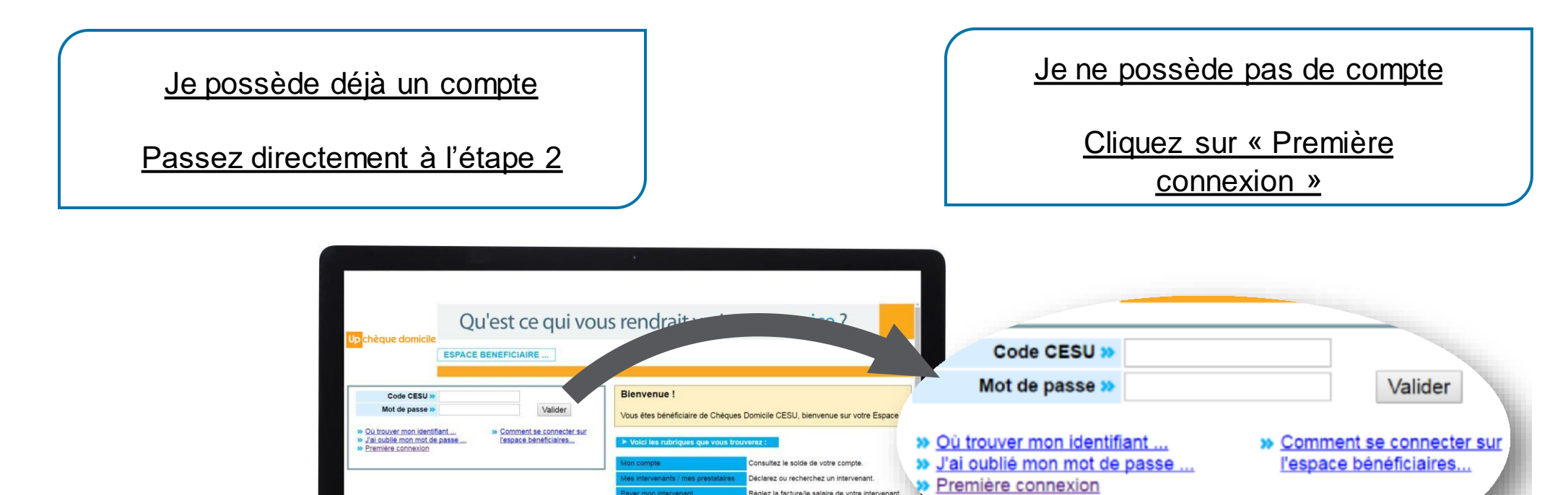

ail des règlements effectués. ifiez vos informations personnelles ct@chequedomicile.fr

### ETAPE 1 : CREATION DE VOTRE COMPTE

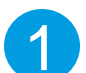

Après avoir cliqué sur « Première connexion », vous accédez à une page dédiée pour créer votre compte. Renseignez alors :

CODE CESU: 10386

Up chèque domicile

NOM DU FINANCEUR<br>RAISON SOCIALE DU FINANCEUR<br>CODE POSTAL ET VILLE FINANCEUR<br>CHEQUIER DE 30,00 €

N\* 999.028.189 AU N\* 999.028.192

- **Votre Code CESU**
- **Votre Nom**
- **Votre Date de naissance**

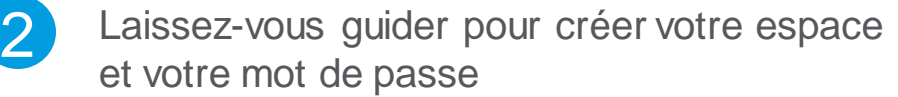

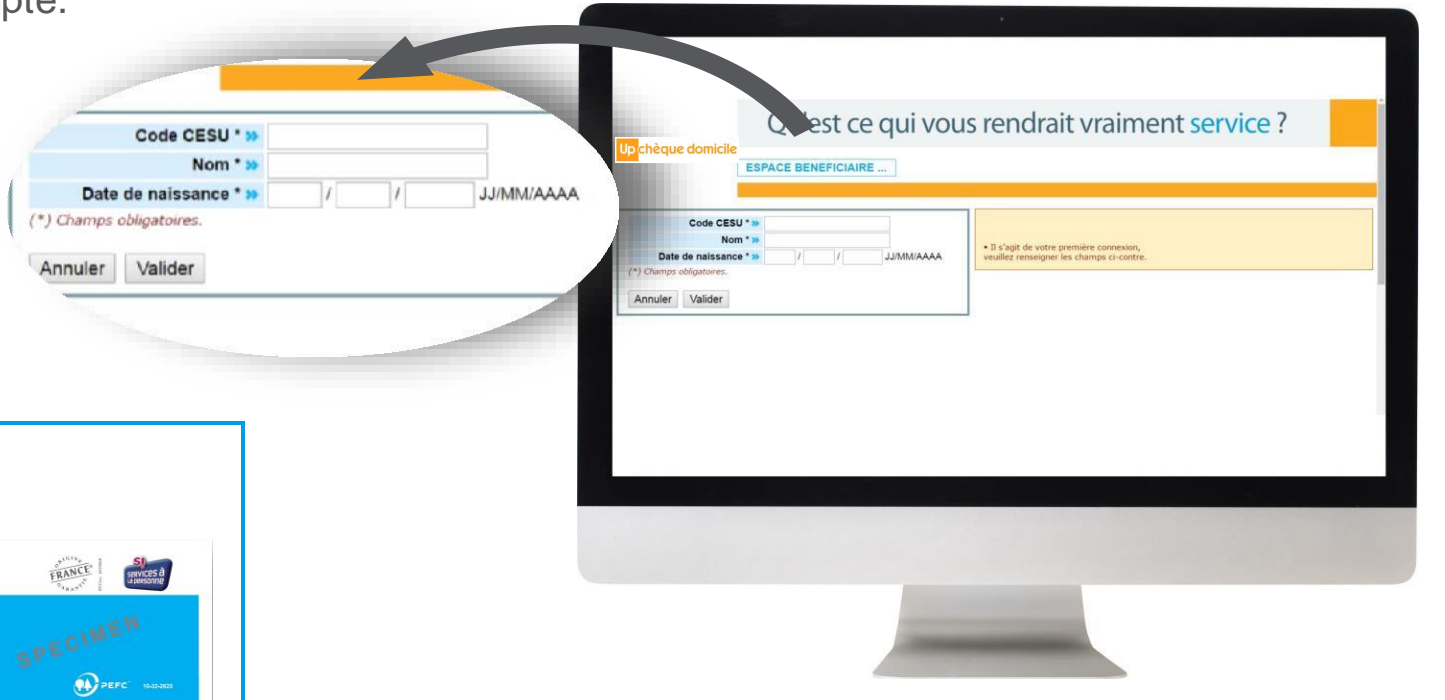

J'ai un chéquier CESU

**OU TROUVER MON CODE CESU ?**

<span id="page-4-0"></span>*Je regarde sur la couverture*

ÉTAPE 2 : CONNEXION A VOTRE ESPACE BENEFICIAIRE

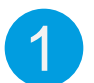

Pour payer votre intervenant en ligne, connectez-vous d'abord **à votre compte** en renseignant :

- **Votre CODE CESU**
- **Votre mot de passe**

<span id="page-5-0"></span>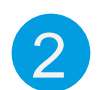

Après validation, vous accédez directement à votre espace bénéficiaire

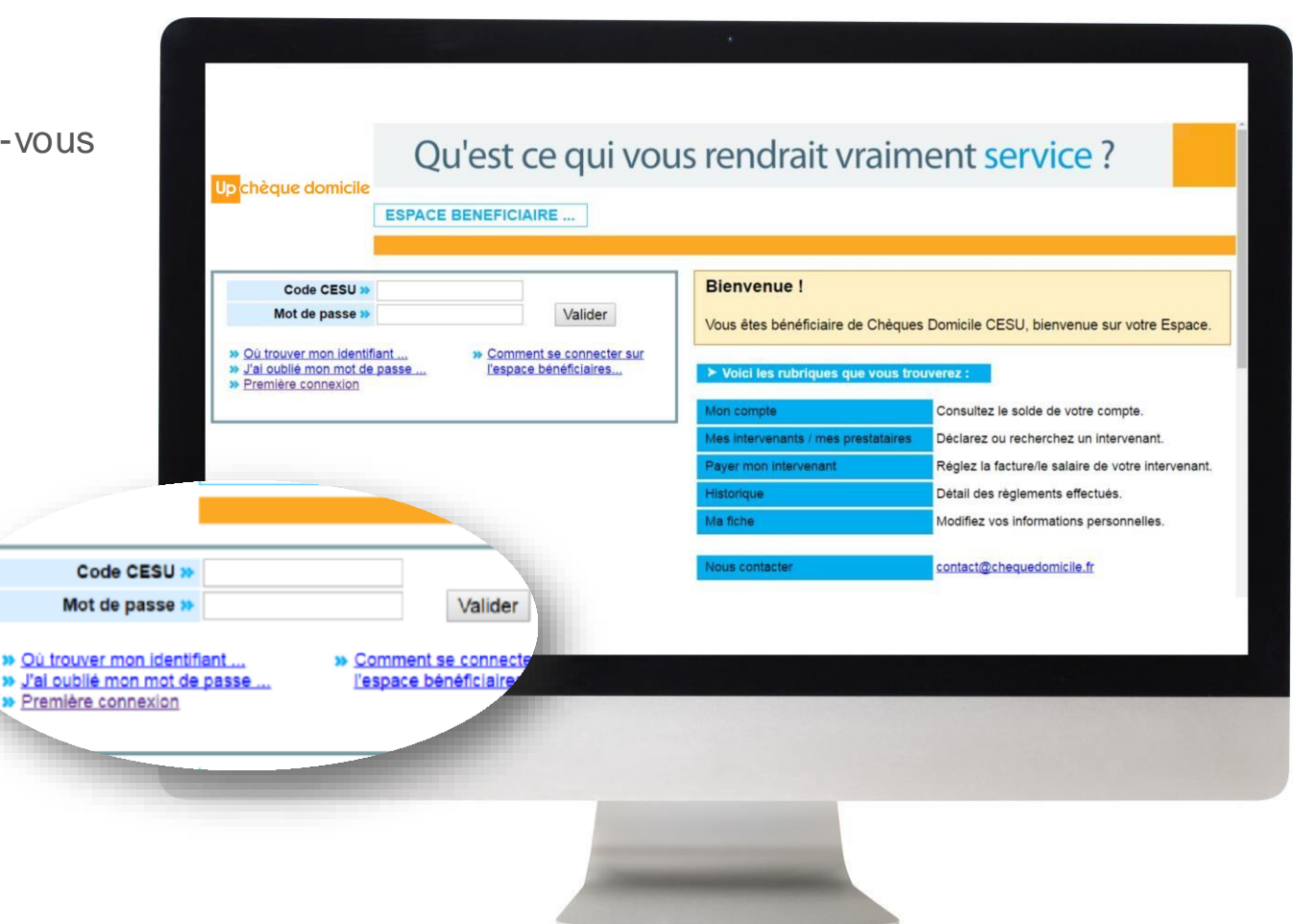

### ETAPE 3 : CONSULTATION DU SOLDE

Votre espace personnel vous permet de consulter les montants disponibles en CESU Chèque Domicile. Suivez ces instructions :

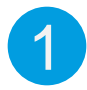

1 Rendez-vous sur l'onglet **« Mon Compte »**

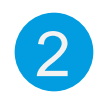

2 Déroulez le contenu en cliquant sur **« Plus de détails »**

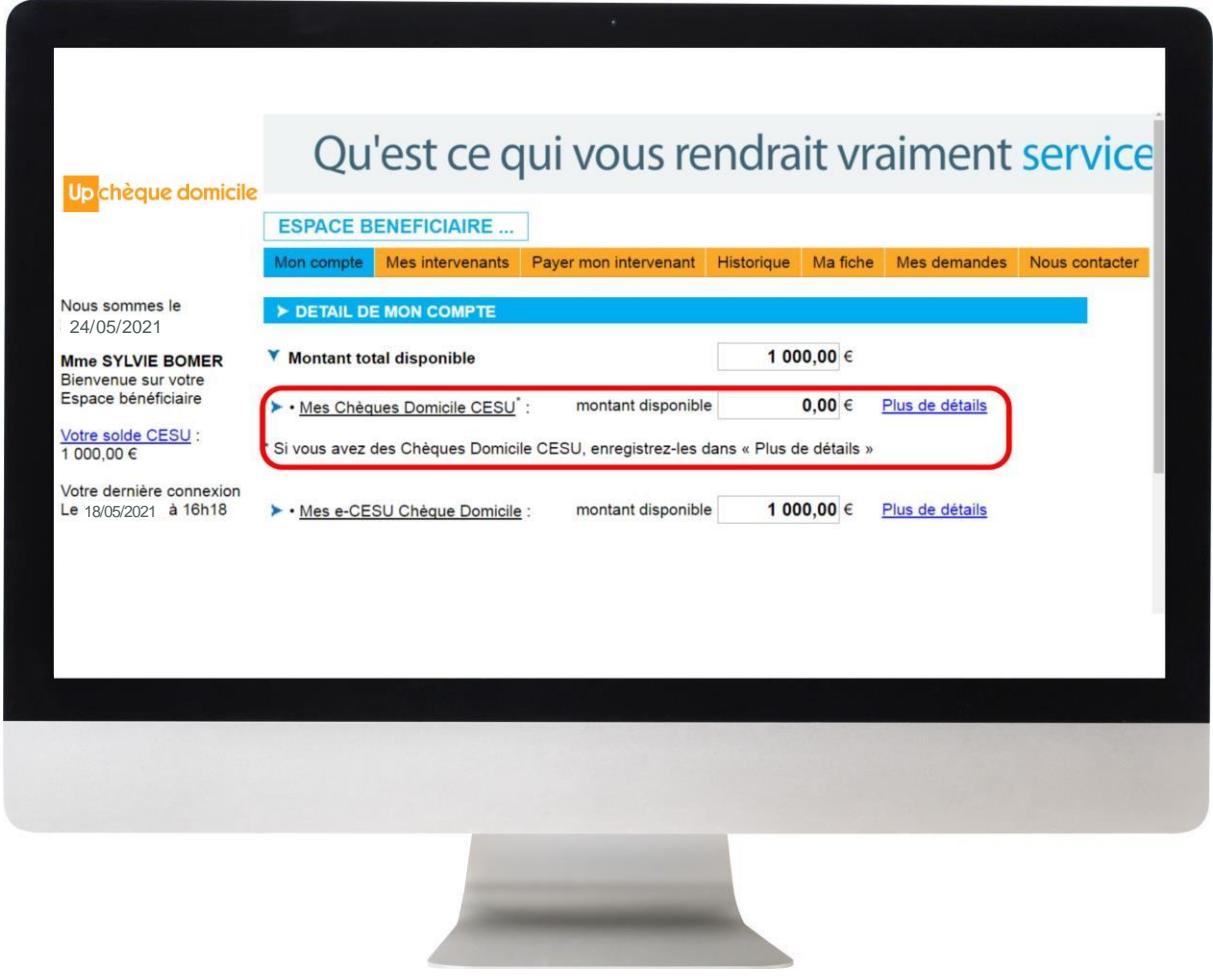

### ETAPE 3 : CONSULTATION DU SOLDE

" 999.028.159 AU N° 999.028.1

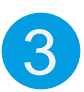

Après avoir cliqué sur « **Plus de détails** », l'écran affiche un espace dédié à l'alimentation de votre compte.

Pour alimenter votre compte, renseignez les premiers et derniers numéros de chèque de votre carnet et le millésime et validez

**Où trouver mes premiers et derniers numéros de chèque ?** *Je regarde sur la couverture* 18/05/2021 16 18/05/2021 16 18/05/2021 16 18/05/2021 16:18 èque domicile services à N° 999.028.189 AU N° 999.028.192

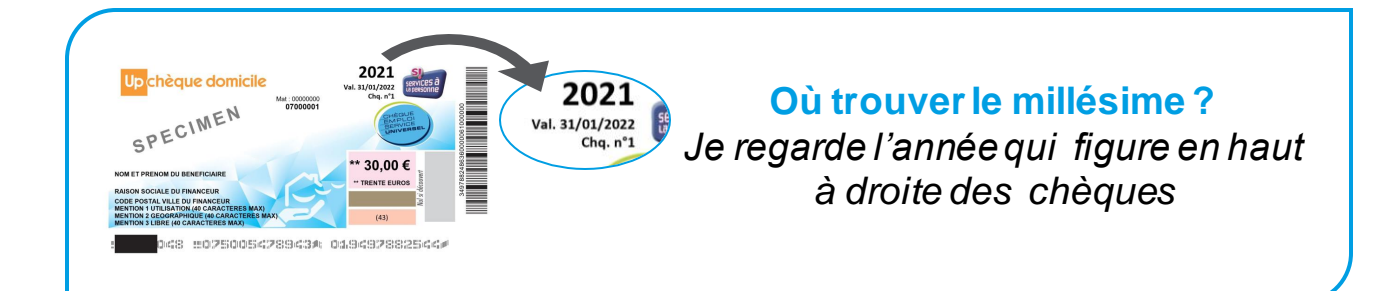

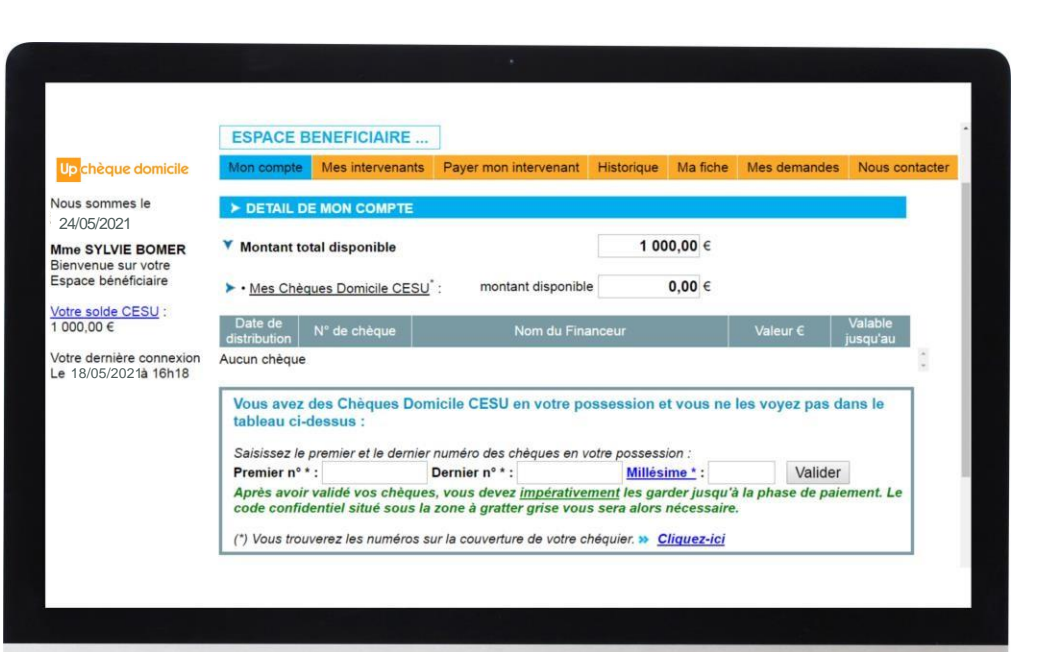

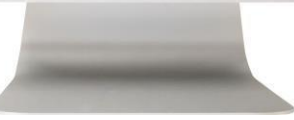

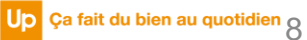

### ETAPE 4 : AJOUT D'UN INTERVENANT

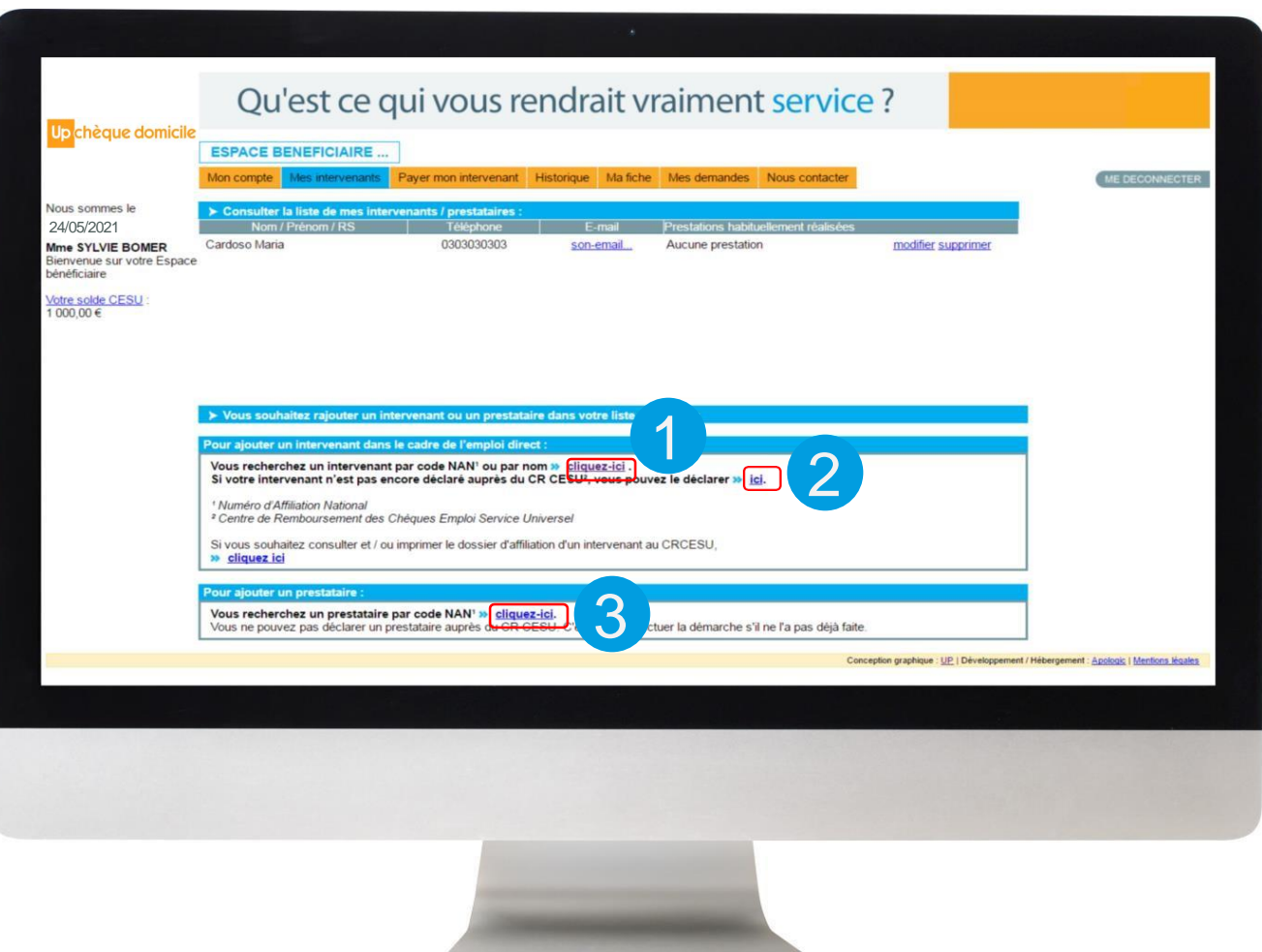

Avant de réaliser le paiement, vous devez ajouter l'intervenant et/ou le prestataire à votre liste.

**3 choix sont possibles :**

 $\left| \right|$ 

2

3

Si vous souhaitez ajouter un **intervenant en emploi direct** ayant déjà un code NAN

Si **votre intervenant n'est pas encore affilé**, déclarez-le en indiquant ses coordonnées bancaires et postales

Si vous souhaitez ajouter un **prestataire agréé** par un code NAN. (Vous n'avez pas besoin de le déclarer, c'est à lui d'effectuer la démarche)

### ETAPE 5 : PAIMENT DE L'INTERVENANT

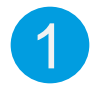

### **Rendez-vous sur l'onglet « Payer mon intervenant »**

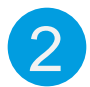

**Sélectionner l'intervenant** ou le prestataire enregistré au préalable

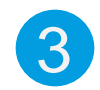

**Renseignez la prestation effectuée** (garde d'enfant, travaux ménagers...)

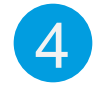

Vous pouvez**, en option, renseigner la** 4 **période, les heures et tarifs**

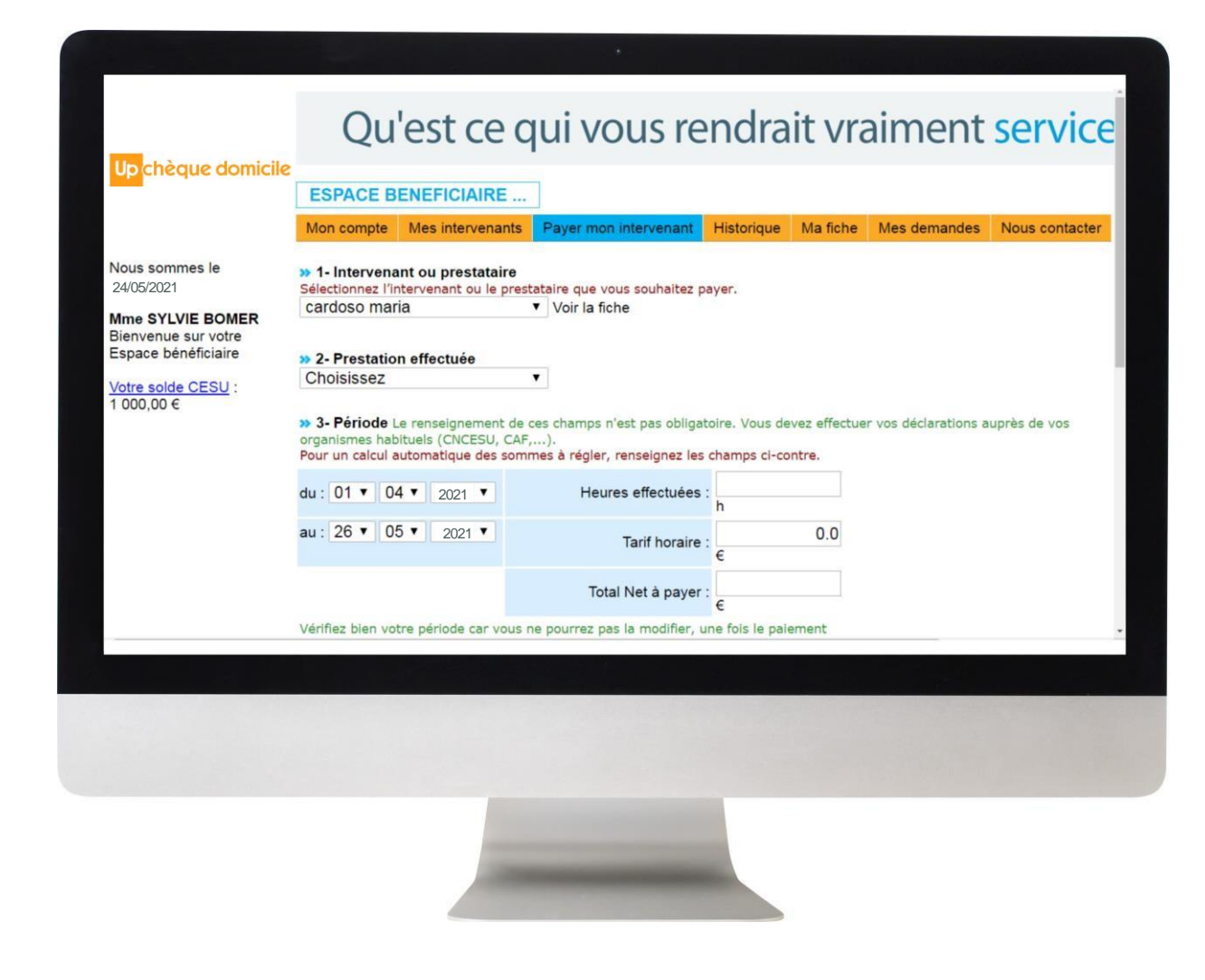

### ETAPE 5 : PAIMENT DE L'INTERVENANT

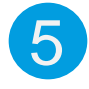

6

7

Vous **payez en CESU Chèque Domicile**, **cochez la case** correspondante

**Cochez les chèques que vous souhaitez utiliser pour le paiement**

**Cliquez sur « Suivant »**

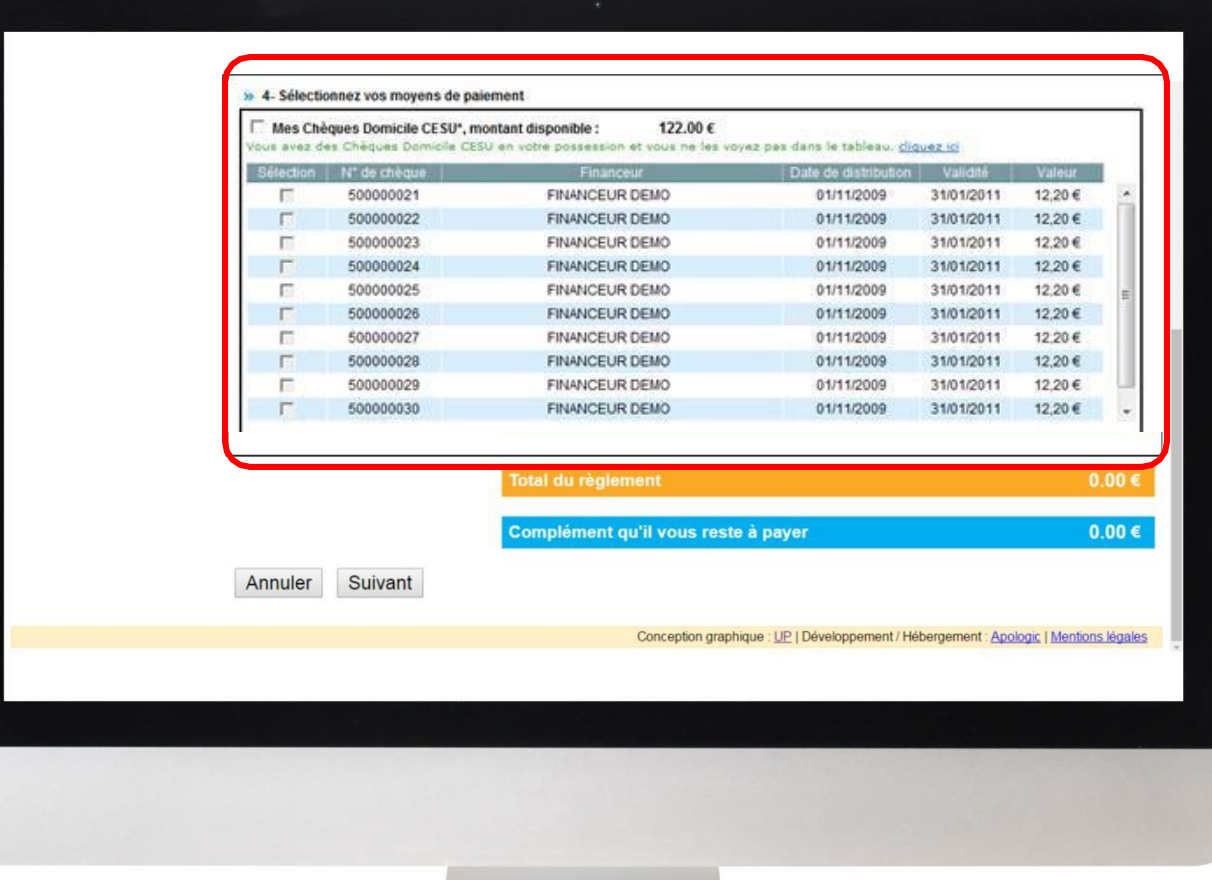

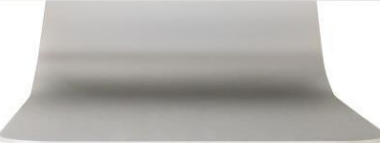

### ETAPE 5 : PAIMENT DE L'INTERVENANT

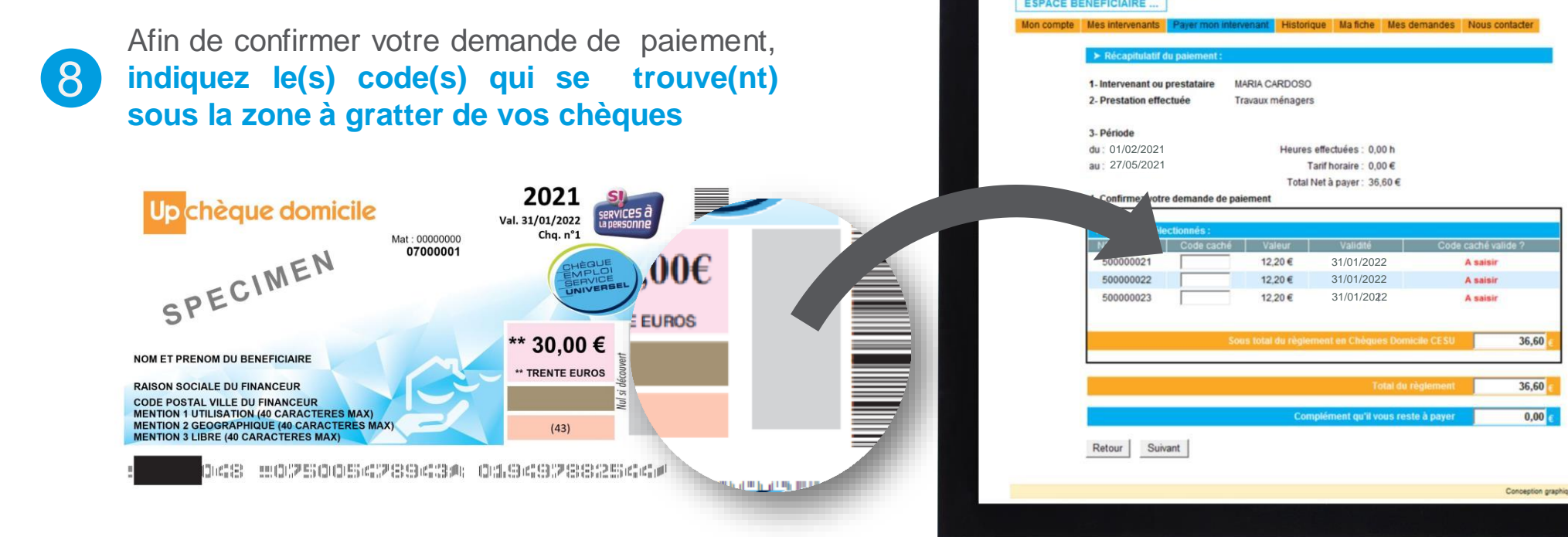

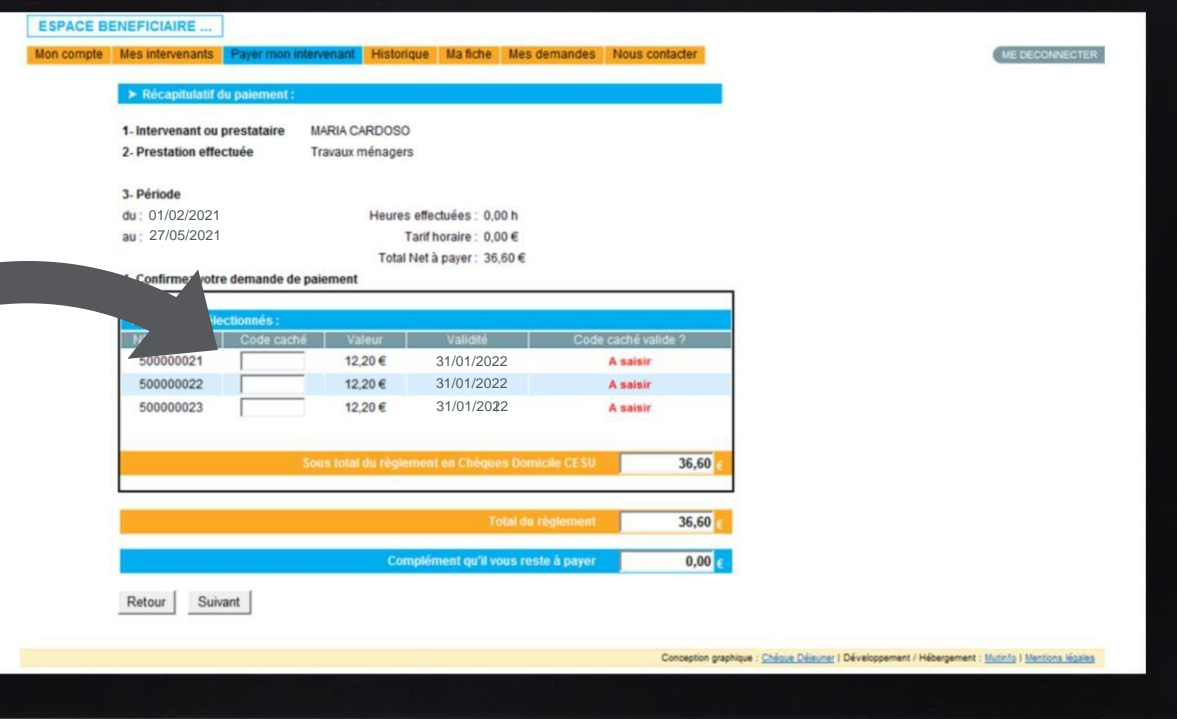

9 **Cliquez sur « Suivant »**

### ETAPE 5 : PAIMENT DE L'INTERVENANT

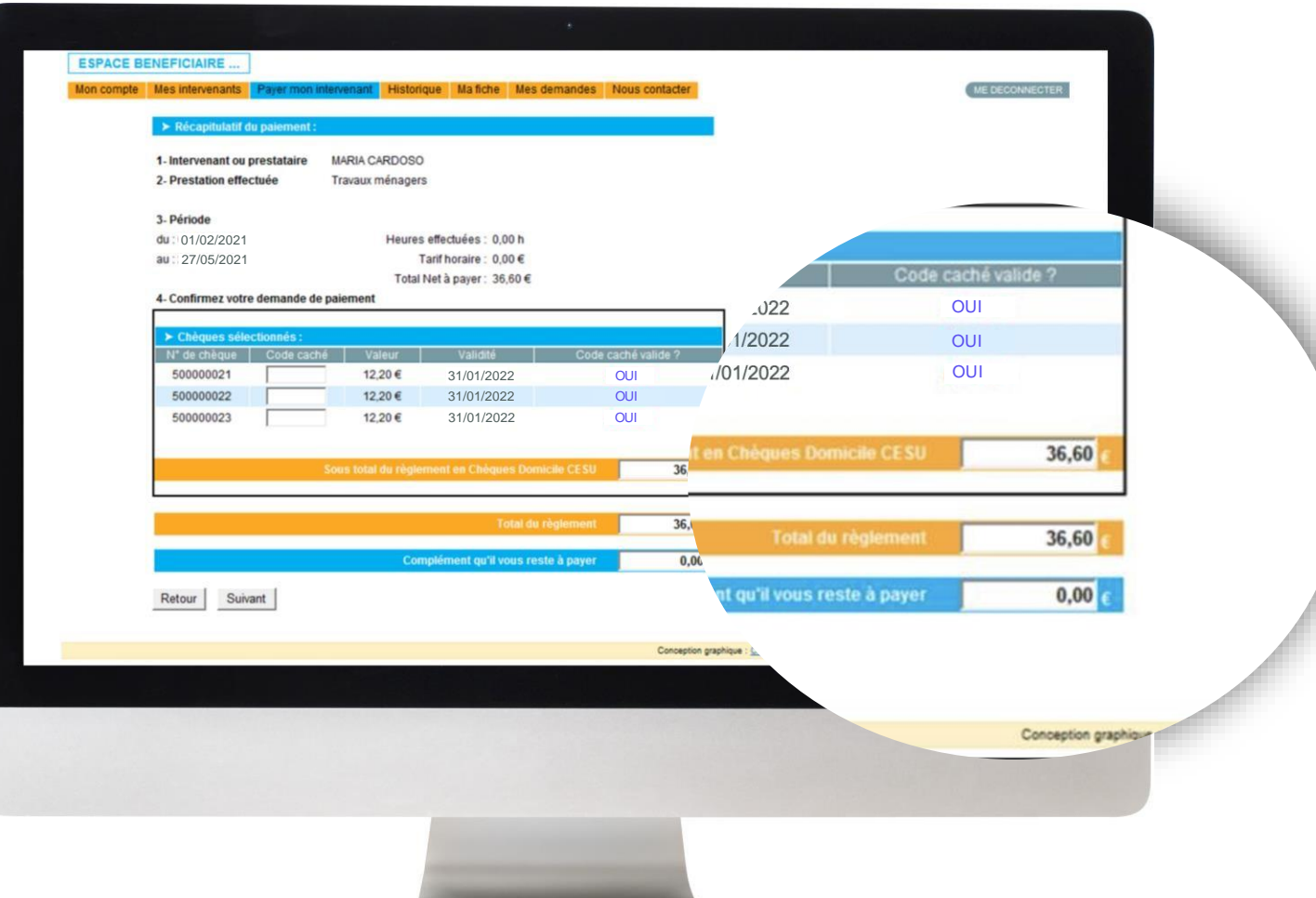

**Validité de vos codes**

Si la mention **« OUI »** apparaît, vous pouvez **cliquer sur « Valider le paiement »**

10

Si la mention **« Code erroné »** s'affiche, **vérifiez l'exactitude de votre saisie**

Si la mention **« Code erroné » persiste**, **veuillez nous envoyer un message via la rubrique « Nous contacter »**

### ETAPE 5 : PAIMENT DE L'INTERVENANT

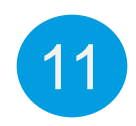

Après avoir cliqué sur **« Valider le paiement »,** un message apparaît : *« Nous vérifions que vos chèques sont remboursables, veuillez patienter... »*

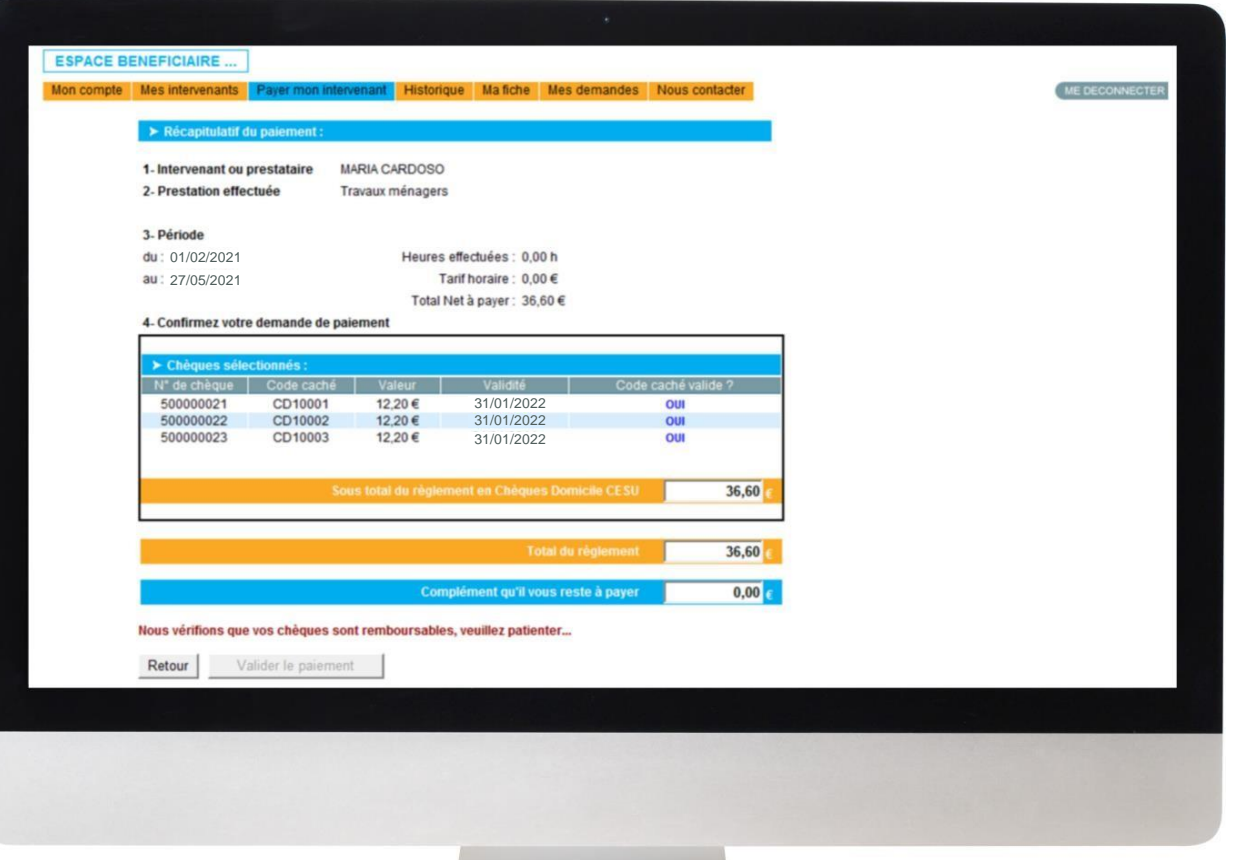

### ETAPE 5 : PAIMENT DE L'INTERVENANT

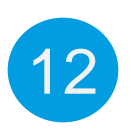

**Félicitations, votre paiement a été validé !** Un message s'affiche « Votre règlement a bien été enregistré par le CRCESU... »

**Vous avez la possibilité d'imprimer le récapitulatif de paiement et la page**

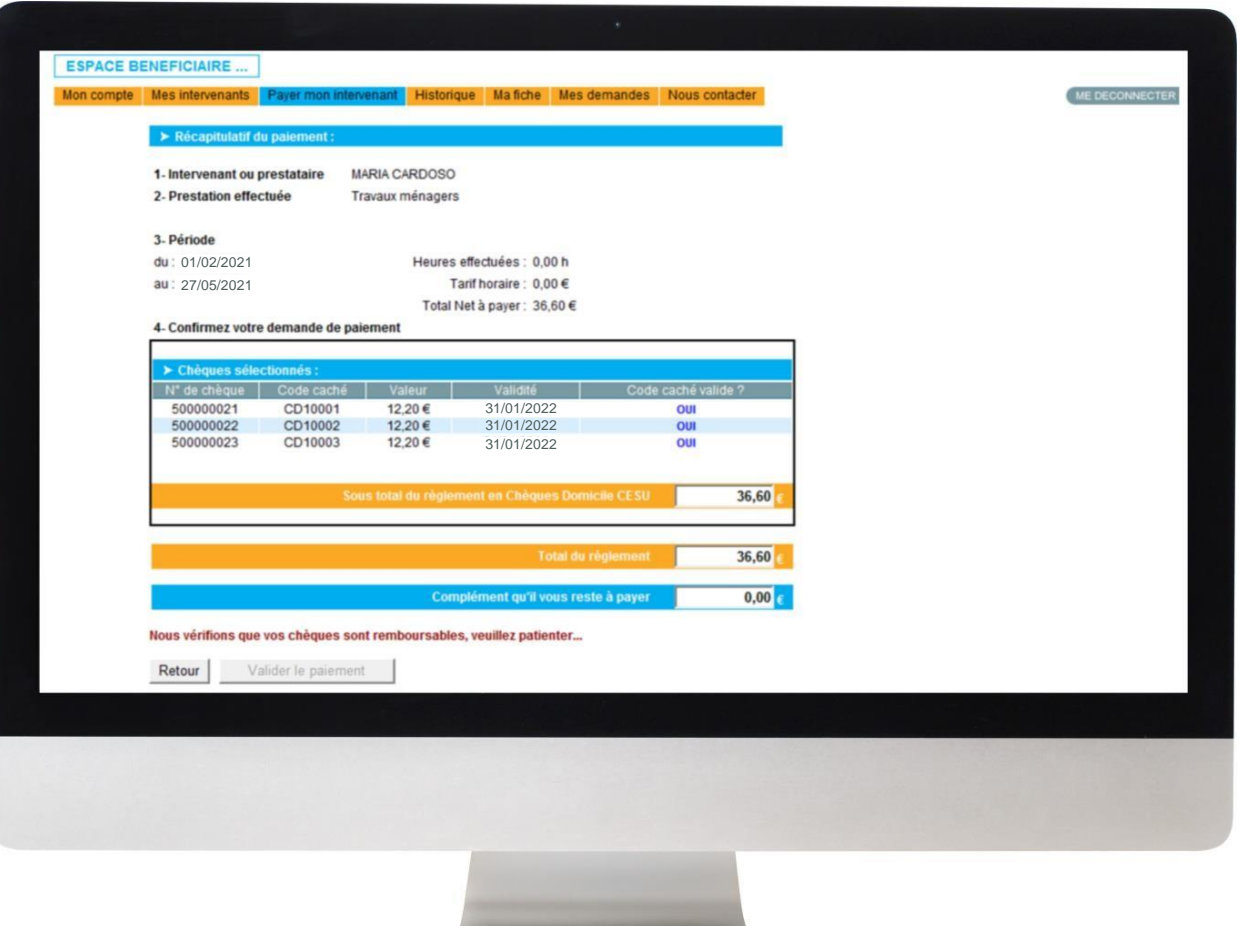

### ETAPE 5 : PAIMENT DE L'INTERVENANT

## **Historique de vos paiements**

La rubrique **« Historique »** vous permet de **consulter l'historique de tous vos paiements**, ceux effectués **depuis votre espace bénéficiaire** et ceux réalisés **en dehors de cet espace**

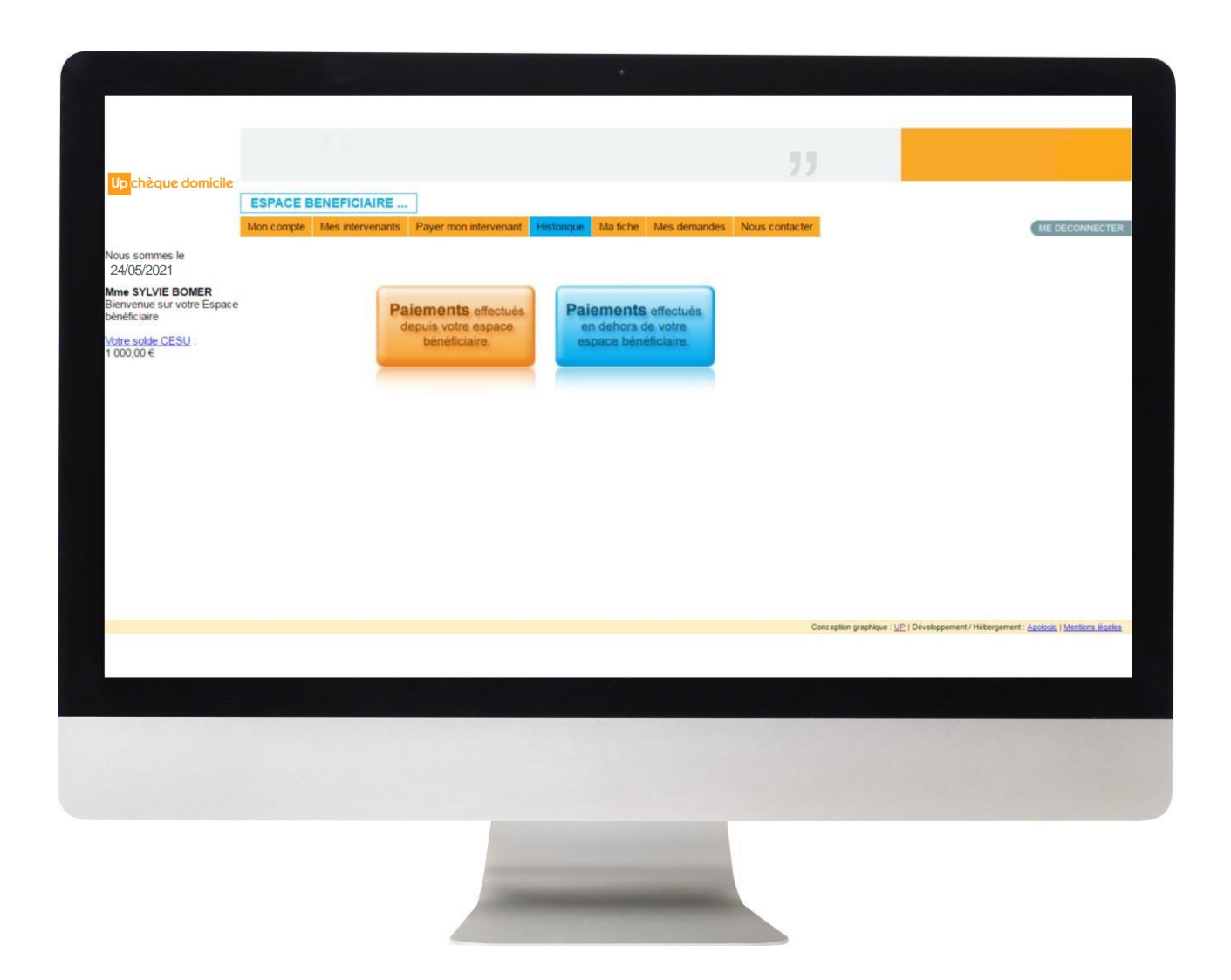

### ETAPE 5 : PAIMENT DE L'INTERVENANT

## **Historique de vos paiements**

### • **Fonction « Rechercher »**

Vous pouvez procéder à une recherche entre deux dates et/ou par intervenant/prestataire

### • **« Date de demande »**

En cliquant sur la date de la demande, vous accédez au récapitulatif de paiement. Vous avez le choix de l'enregistrer et/ou imprimer.

#### • **« Statut de la demande »**

Cette colonne permet de savoir **si le paiement a bien été effectué** et à quelle date.

Lorsqu'il est mentionné **« demandé »**, cela signifie qu'il est **en cours de traitement par le CRCESU**

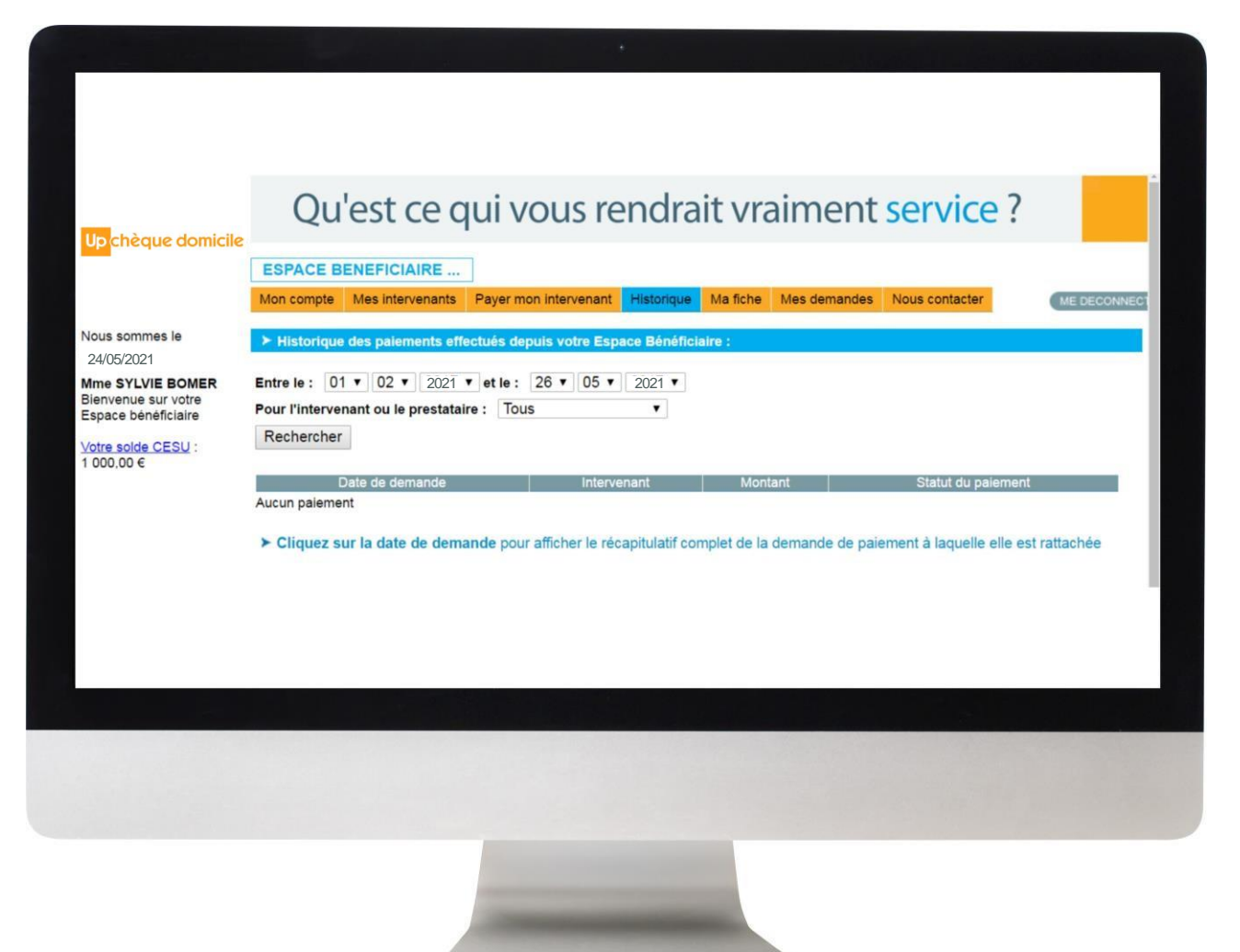

## *DES QUESTIONS ?*

## **Contactez la plateforme dédiée Chèque Domicile au :**

0 825 000 103 > Service 0,15 € / appel

Du lundi au vendredi de 8h à 20h et le samedi de 8h à 12h30 des conseillers répondent à toutes vos questions sur le Chèque Domicile

### **Contactez le Service Bénéficiaire via la rubrique « Nous contacter » dans votre espace personnel**

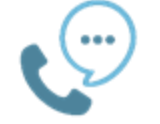

Saisissez votre question et nous vous répondons dans les plus brefs délais

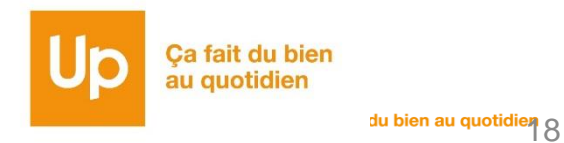

## J'ai du e-CESU

TERRIT

 $\frac{02}{\text{CAS N}^2}$ 

## *CAS N°2 : J'AI DU E-CESU*

Dans un premier temps**, sélectionnez la case correspondante :** 

Je possède déjà un compte

[Passez directement à l'étape 2](#page-21-0)

Je ne possède pas de compte

Cliquez sur « Première connexion »

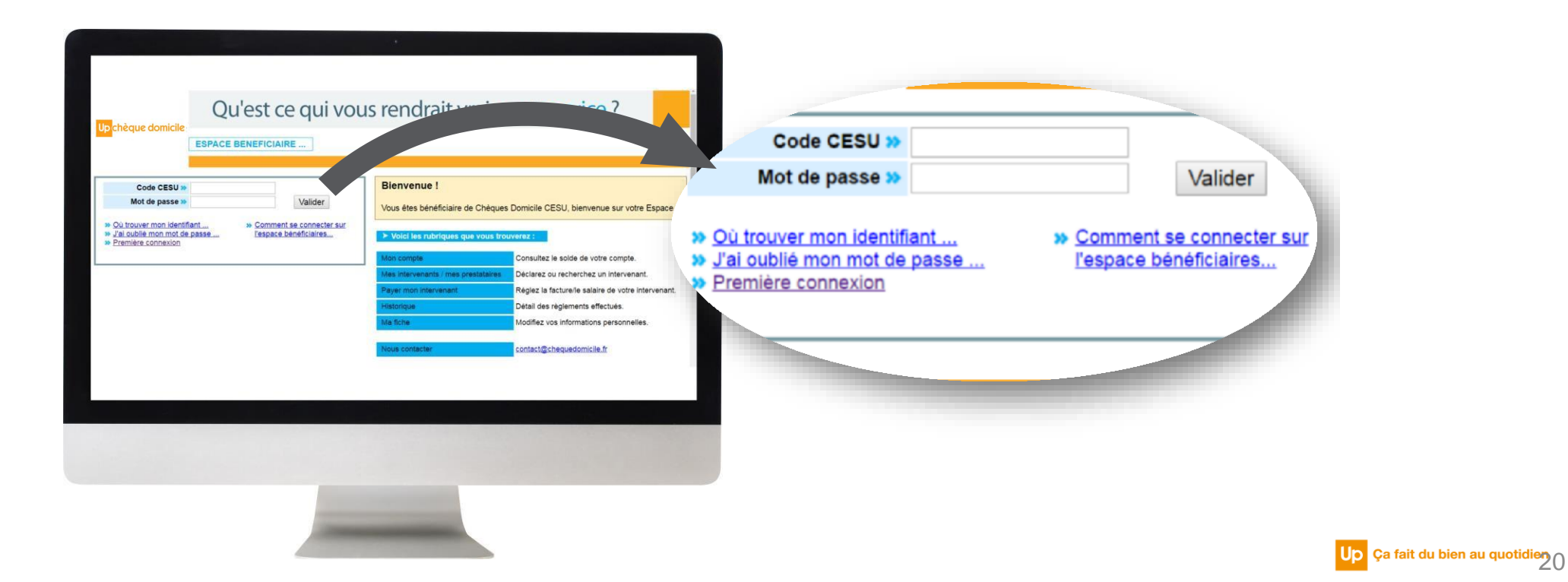

1

### ETAPE 1 : CREATION DE VOTRE COMPTE

Après avoir cliqué sur « Première connexion », vous accédez à une page dédiée pour créer votre compte. Renseignez alors :

- **Votre Code CESU**
- **Votre Nom**
- **Votre Date de naissance**

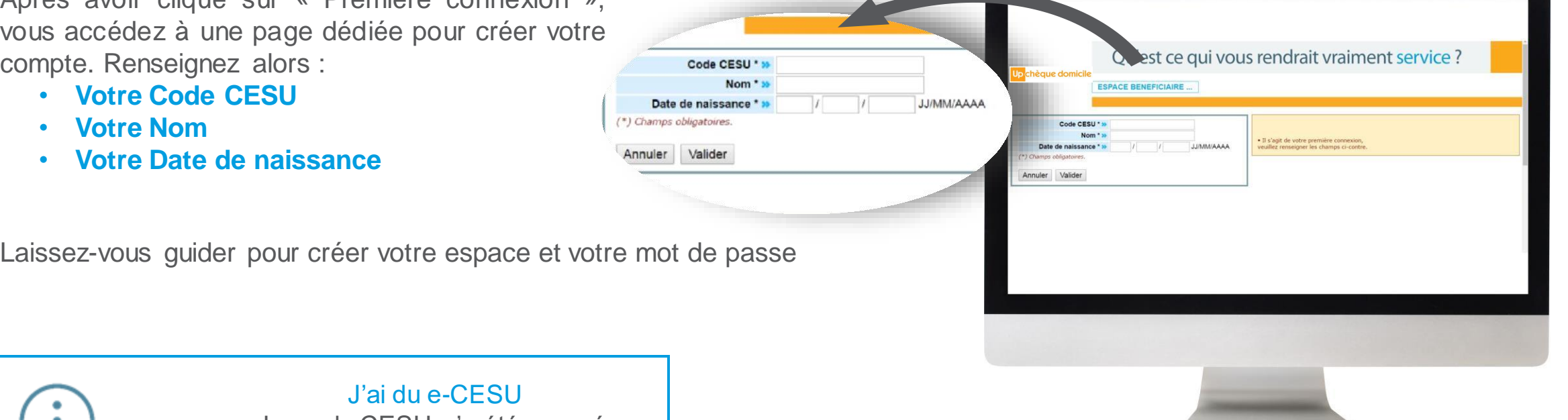

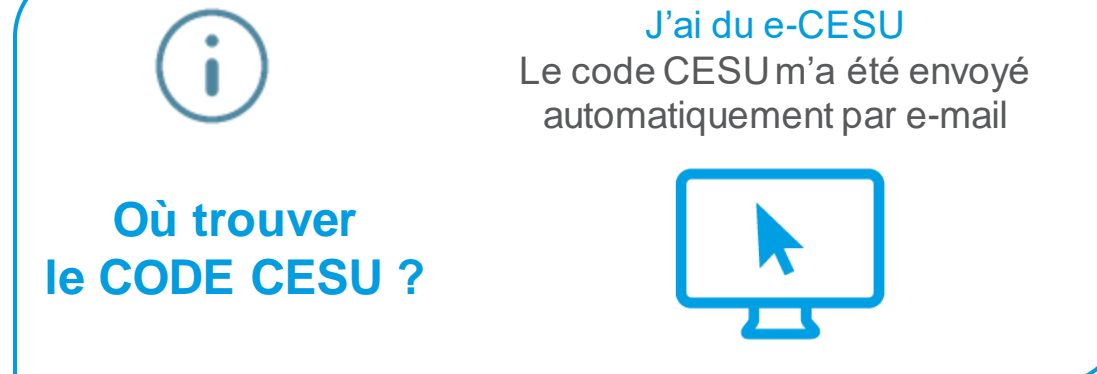

ETAPE 2 : CONNEXION A VOTRE ESPACE BENEFICIAIRE

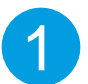

Pour payer votre intervenant en ligne, connectez-vous d'abord **à votre compte** en renseignant :

- Votre CODE CESU
- Votre mot de passe

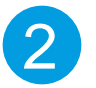

<span id="page-21-0"></span>2 Après validation, vous accédez directement à votre espace<br>bénéficiaire

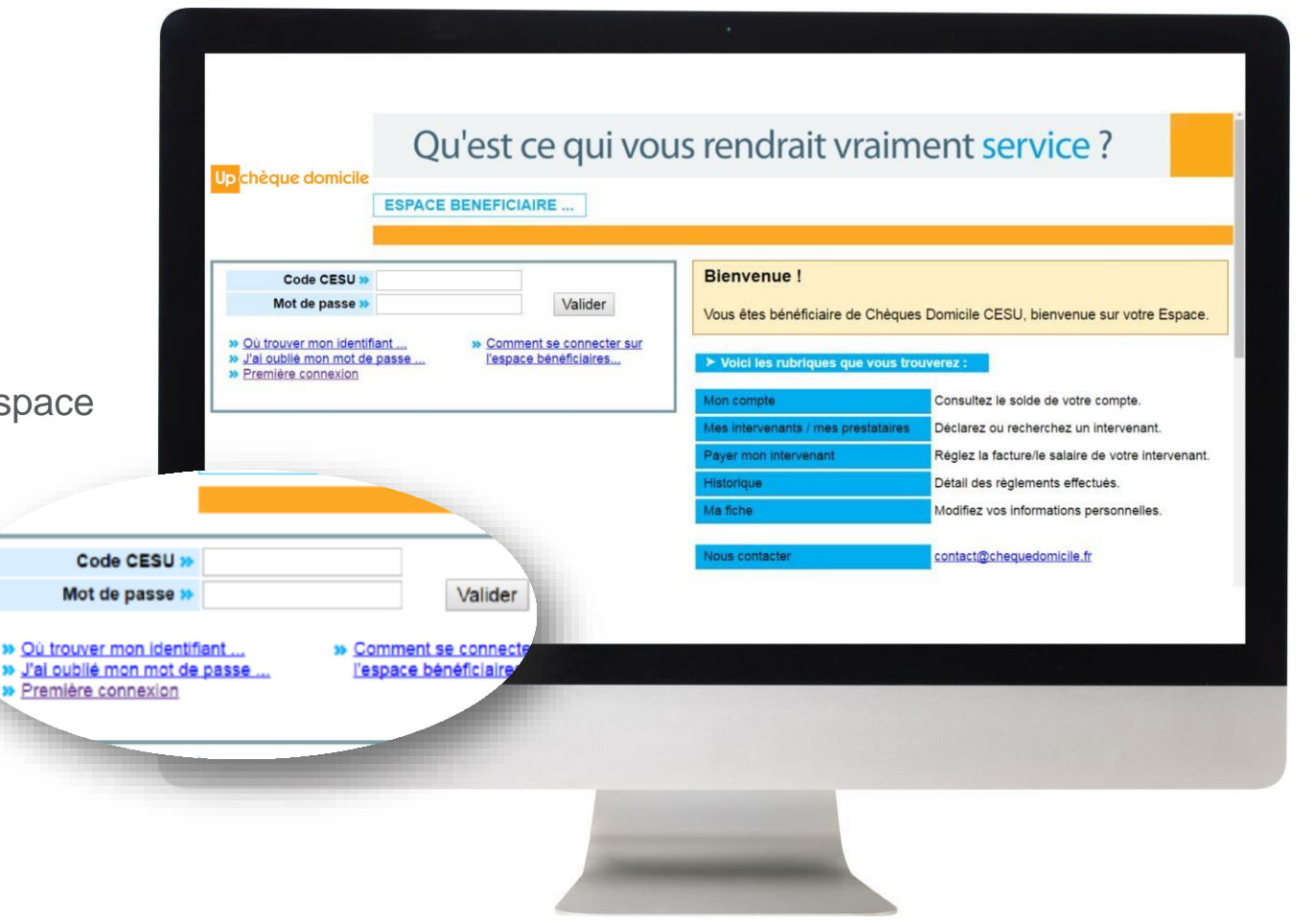

### ETAPE 3 : VERIFICATION DU SOLDE

1

Suite à votre connexion, vous recevez un message sur votre espace bénéficiaire qui vous indique la mise à disposition de vos e-CESU

**Vous devez alors obligatoirement cliquer sur « OK »** pour accéder à votre espace, ce qui informe votre financeur que vous avez bien pris connaissance de cette mise à disposition

### **Vos e-CESU sont alors crédités sur votre compte !**

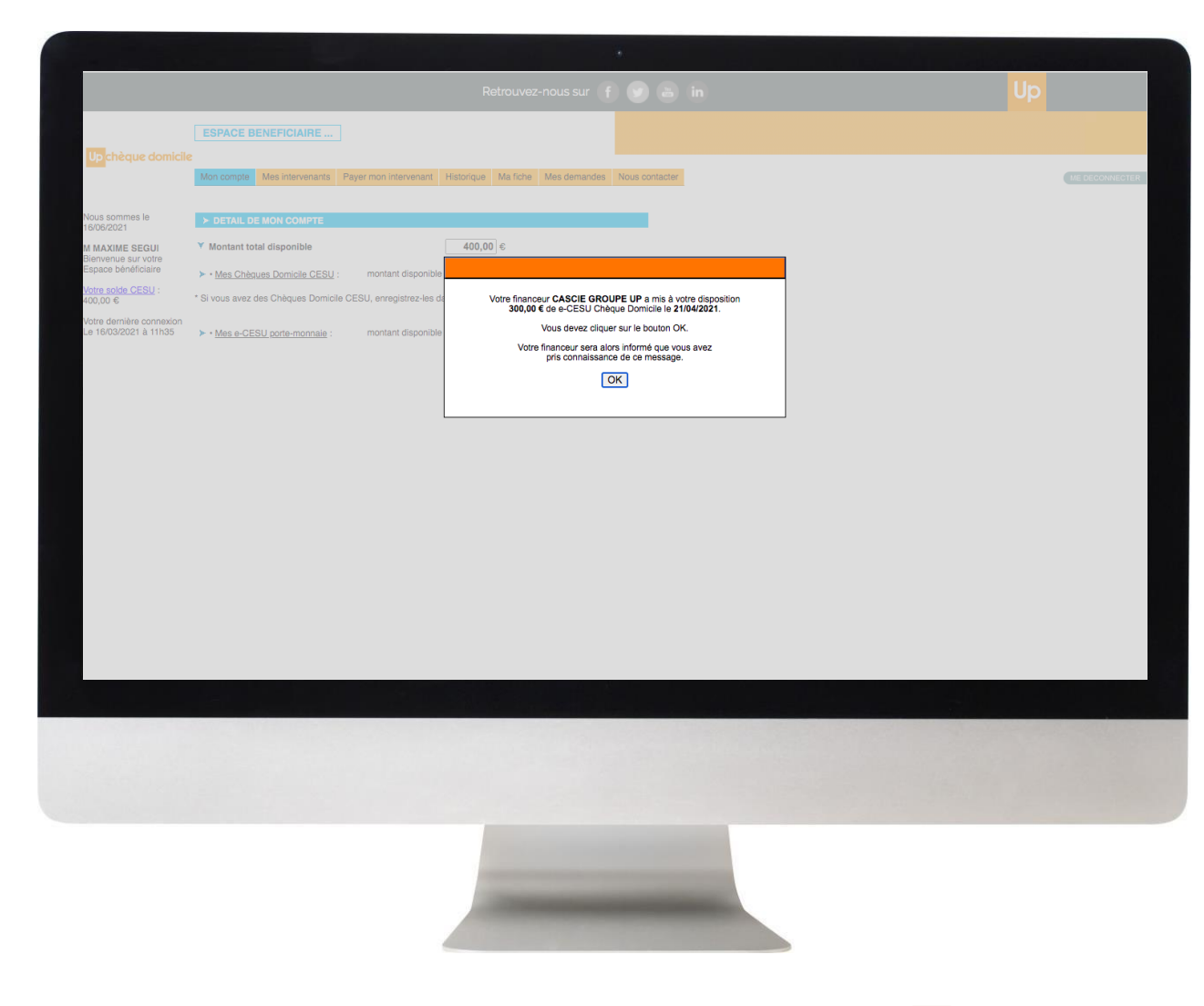

### ETAPE 3 : VERIFICATION DU SOLDE

Vous avez cliqué sur « OK » suite au message, vous pouvez accéder à votre espace bénéficiaire et consulter votre solde :

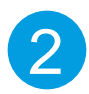

Rendez-vous sur l'onglet **« Mon Compte »**

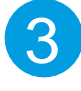

Déroulez le contenu en cliquant sur **« Plus de détails »**

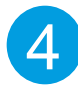

Vous pouvez voir le montant crédité sur votre compte

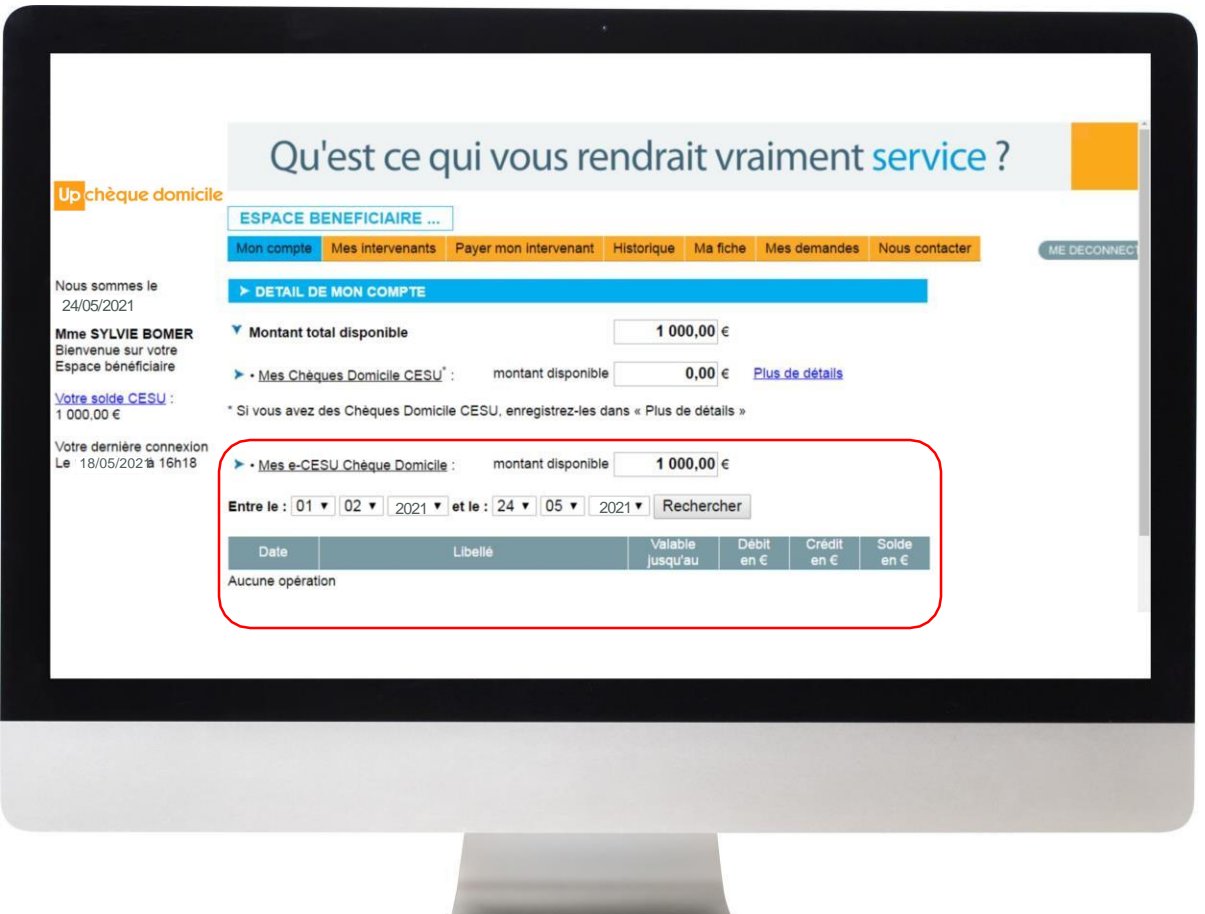

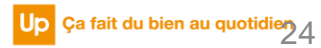

### ETAPE 4 : AJOUT D'UN INTERVENANT

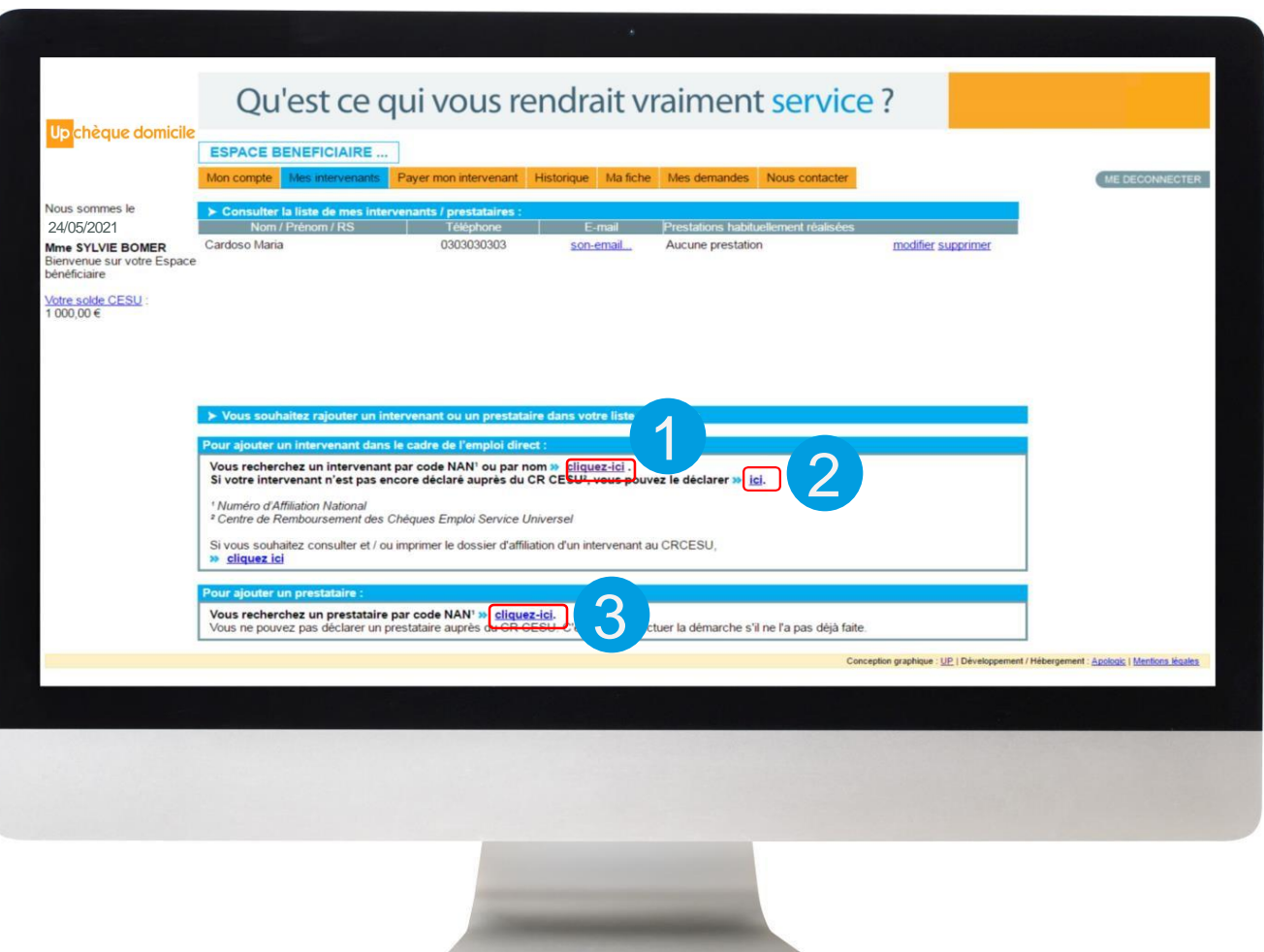

Avant de réaliser le paiement, vous devez ajouter l'intervenant et/ou le prestataire à votre liste.

**3 choix sont possibles :**

 $\left| \right|$ 

2

3

Si vous souhaitez ajouter un **intervenant en emploi direct** ayant déjà un code NAN

Si **votre intervenant n'est pas encore affilé**, déclarez-le en indiquant ses coordonnées bancaires et postales

Si vous souhaitez ajouter un **prestataire agréé** par un code NAN. (Vous n'avez pas besoin de le déclarer, c'est à lui d'effectuer la démarche)

### ETAPE 5 : PAIMENT DE L'INTERVENANT

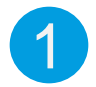

### **Rendez-vous sur l'onglet « Payer mon intervenant »**

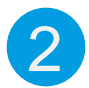

**Sélectionner l'intervenant** ou le prestataire enregistré au préalable

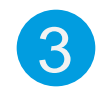

**Renseignez la prestation effectuée** (garde d'enfant, travaux ménagers...)

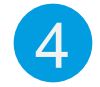

Vous pouvez**, en option, renseigner la** 4 **période, les heures et tarifs**

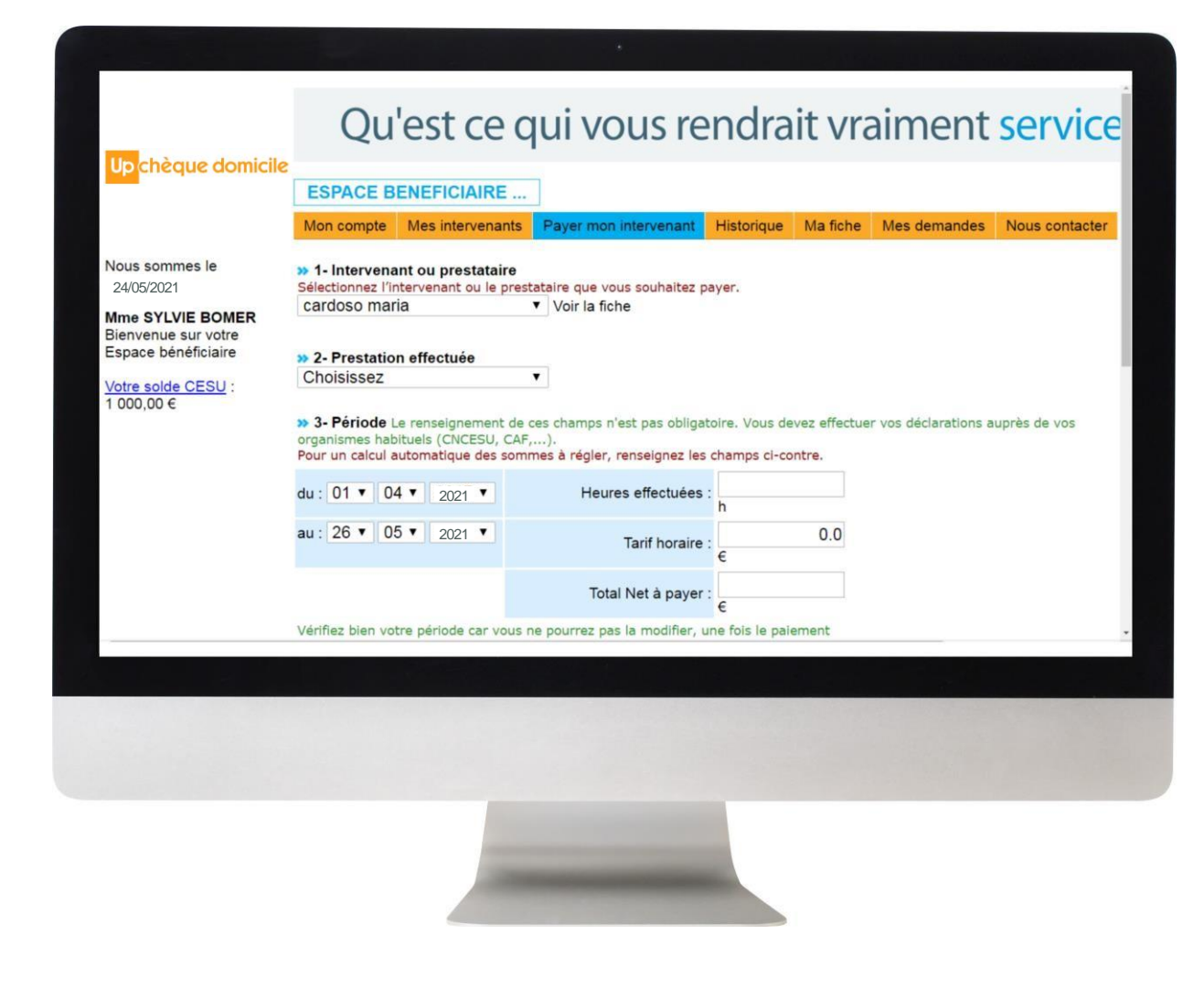

### ETAPE 5 : PAIMENT DE L'INTERVENANT

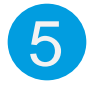

Vous **payez en e-CESU Chèque Domicile**, **cochez la case** correspondante

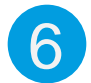

7

**Saisissez le montant** à régler en e-CESU

**Cliquez sur « Suivant »**

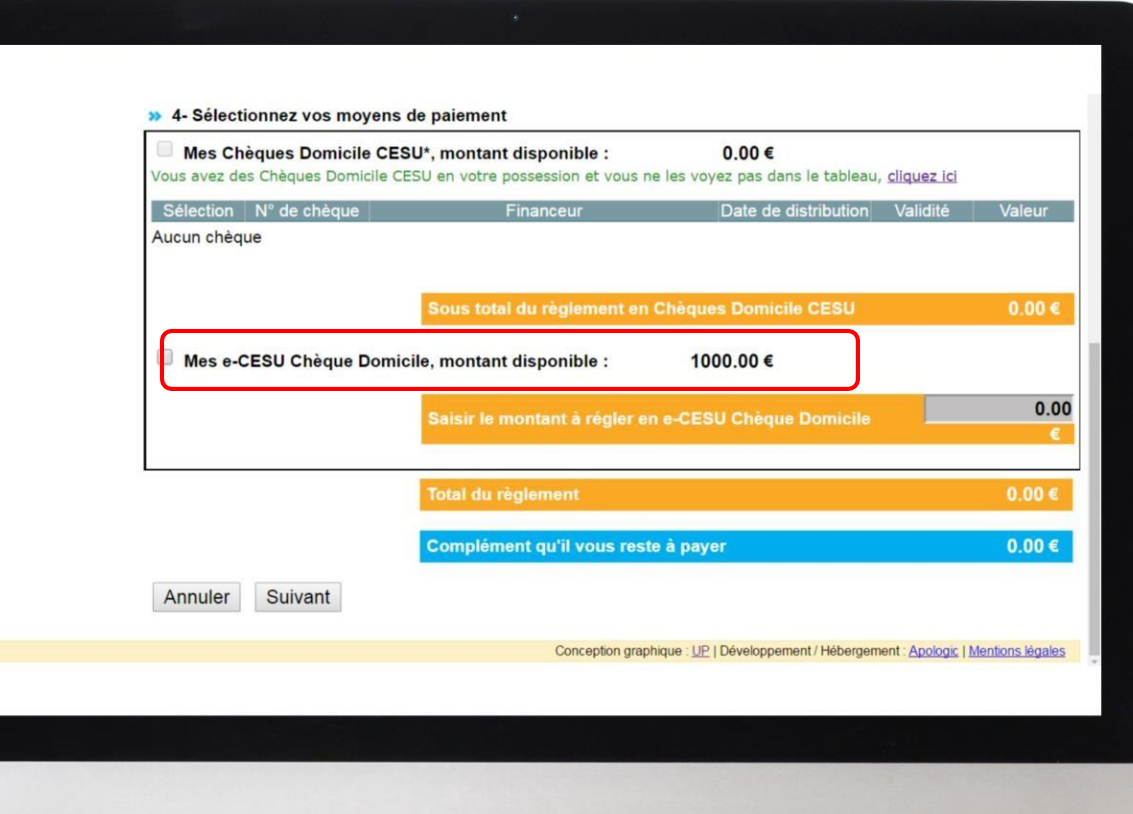

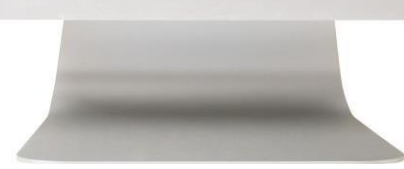

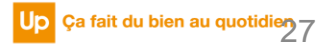

### ETAPE 5 : PAIMENT DE L'INTERVENANT

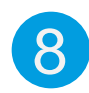

Une nouvelle page apparaît. Avant validation **vérifiez que toutes les informations ont été prises en compte**

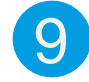

### **Cliquez sur « Valider le paiement »**

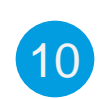

**Félicitations, votre paiement a été validé !** Un message s'affiche « Votre règlement a bien été enregistré par le CRCESU... »

**Vous avez la possibilité d'imprimer le récapitulatif de paiement et la page**

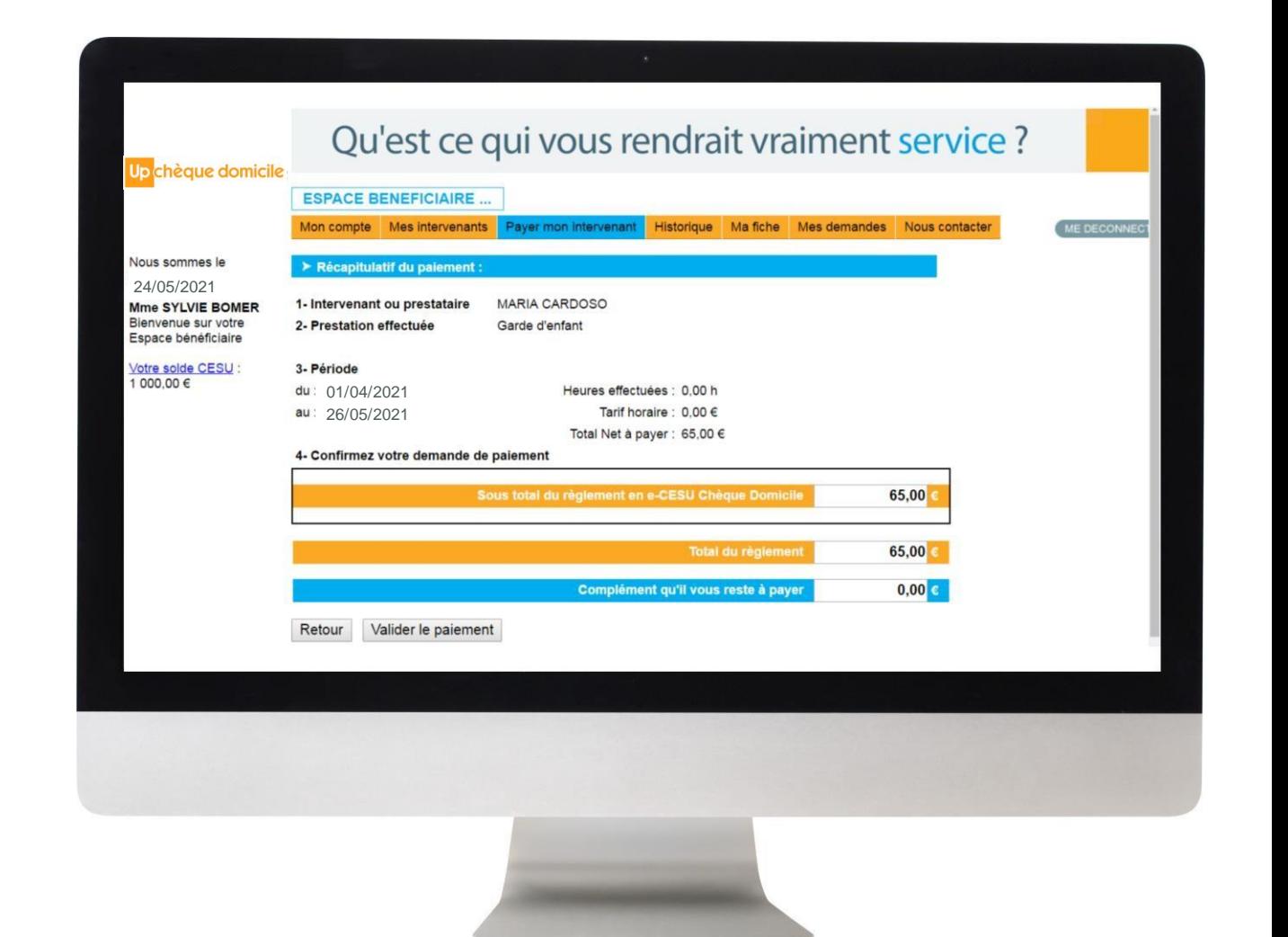

### ETAPE 5 : PAIMENT DE L'INTERVENANT

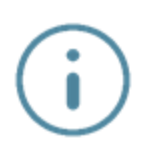

### **Historique de vos paiements**

La rubrique **« Historique »** vous permet de **consulter l'historique de tous vos paiements**, ceux effectués **depuis votre espace bénéficiaire** et ceux réalisés **en dehors de cet espace**

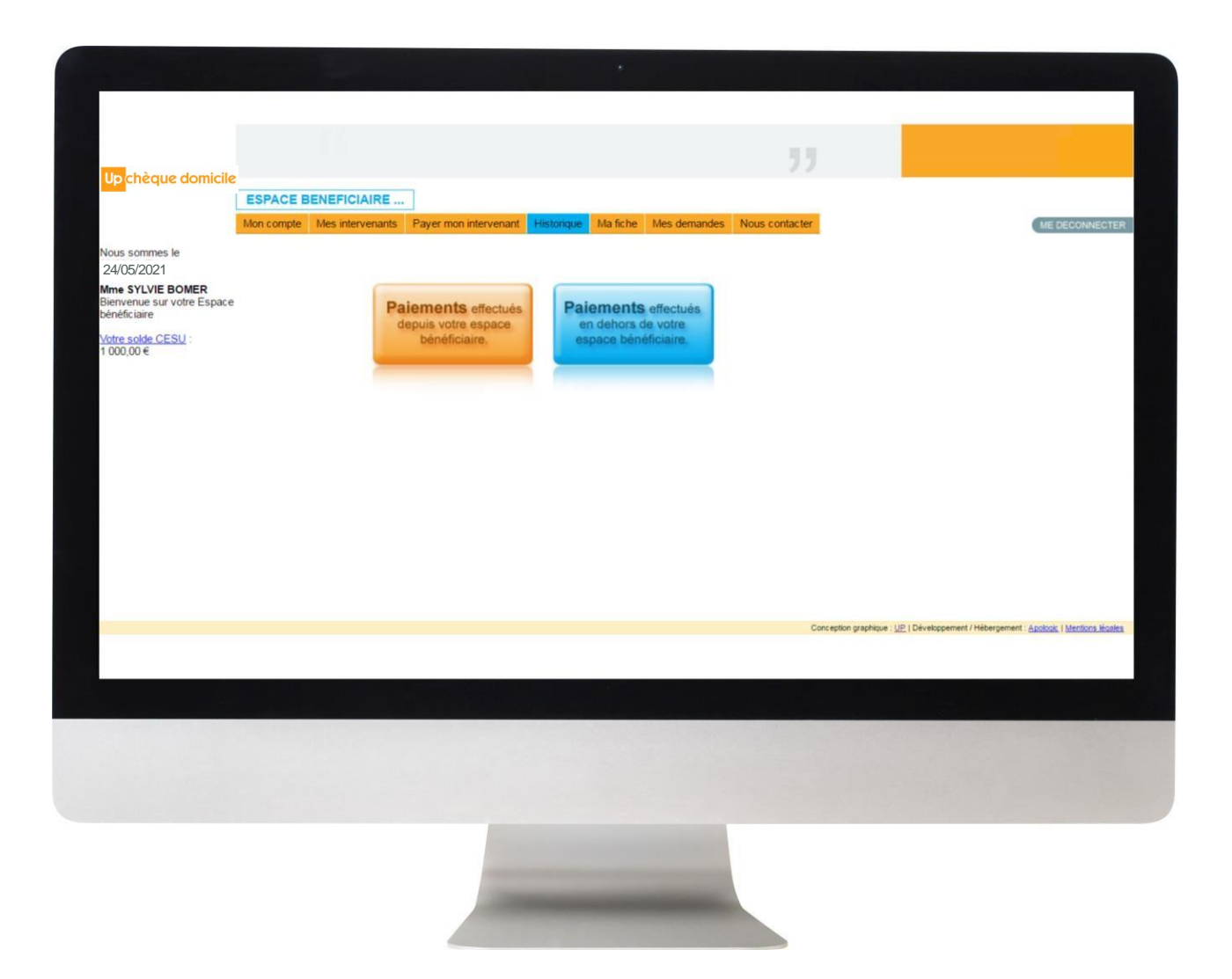

### ETAPE 5 : PAIMENT DE L'INTERVENANT

## **Historique de vos paiements**

### • **Fonction « Rechercher »**

Vous pouvez procéder à une recherche entre deux dates et/ou par intervenant/prestataire

#### • **« Date de demande »**

En cliquant sur la date de la demande, vous accédez au récapitulatif de paiement. Vous avez le choix de l'enregistrer et/ou imprimer.

#### • **« Statut de la demande »**

Cette colonne permet de savoir **si le paiement a bien été effectué** et à quelle date.

Lorsqu'il est mentionné **« demandé »**, cela signifie qu'il est **en cours de traitement par le CRCESU**

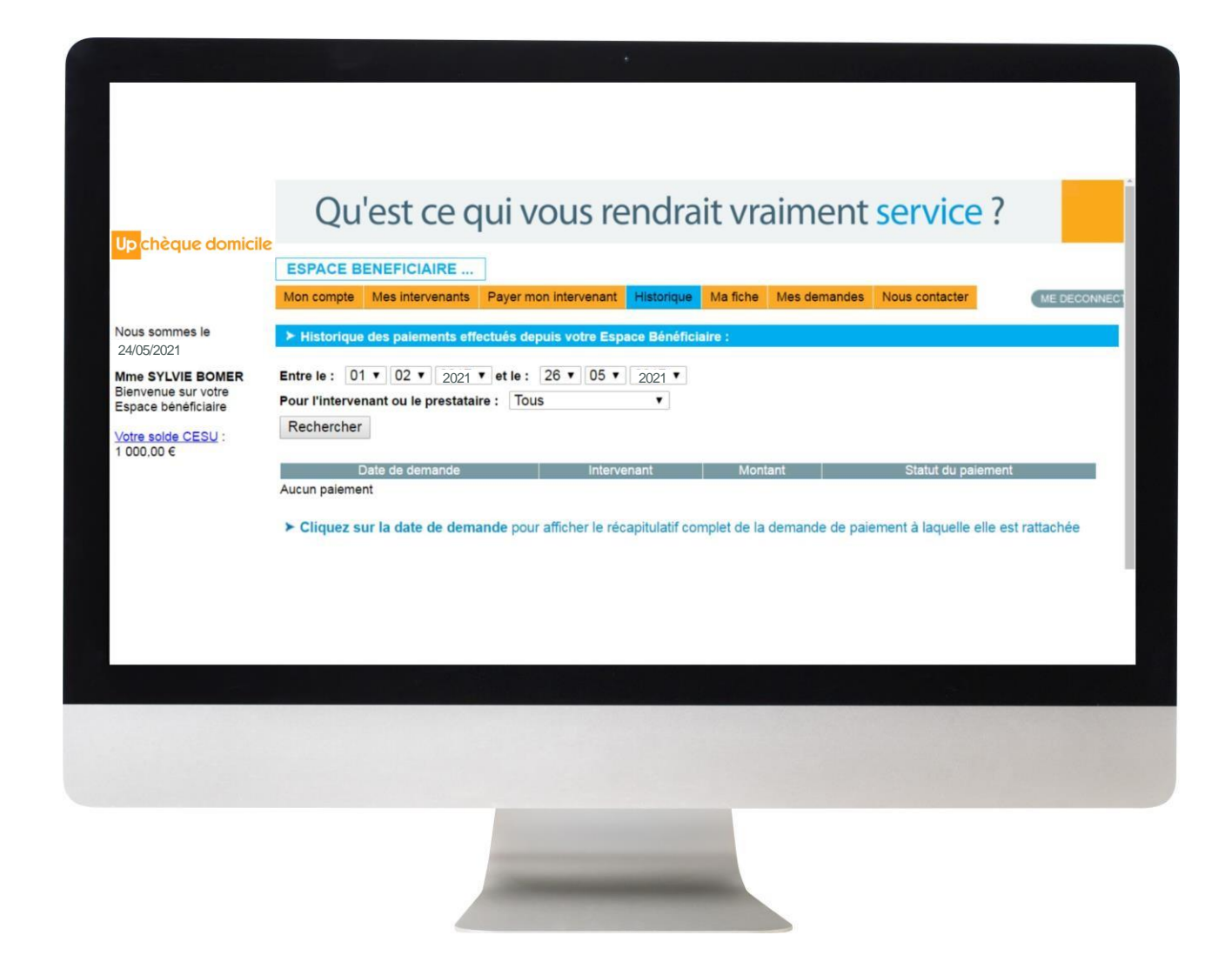

## *DES QUESTIONS ?*

## **Contactez la plateforme dédiée Chèque Domicile au :**

0 825 000 103 > Service 0,15 € / appel

Du lundi au vendredi de 8h à 20h et le samedi de 8h à 12h30 des conseillers répondent à toutes vos questions sur le Chèque Domicile

### **Contactez le Service Bénéficiaire via la rubrique « Nous contacter » dans votre espace personnel**

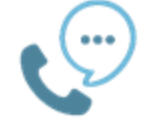

Saisissez votre question et nous vous répondons dans les plus brefs délais

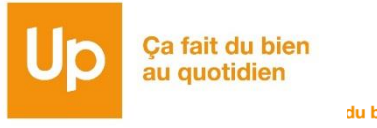

# MERCI

 $800$ 

001001700

 $\bullet$ 

## Pour votre attention

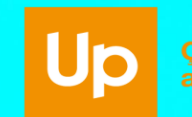